## **Suuntimat RESECTION ohjelman havaintotiedostoksi SUUNTIMAT\_#.TXT**

Koealan 5 (Muistokuusikko) XLS-koealalomake löytyy

http://www.helsinki.fi/~korpela/MARV1\_2008/Lomakkeet/ -folderista, kopioi itsellesi.

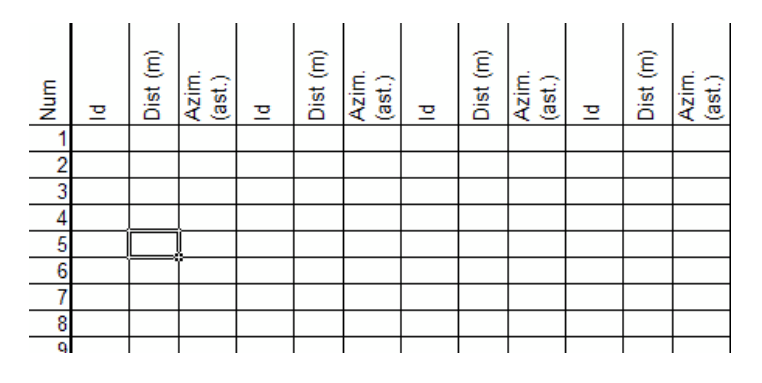

Täytä solut ID, Dist ja Azim puille, jotka suunnit. Laita puuttuvan havainnon merkiksi "- 99". Copy-pastea kuvassa näkyvät sarakkeet tyhjälle xls-lomakkeelle. (kts. myös Hikihelmi "4. Kartan valmistus").

Havaintotiedostoa varten tarvitaan lisäsarakkeet koealan numero (5), puun numero, Puulaji, esim. "2", sekä kiintopisteiden lukumäärä, lähtökohtaisesti "4". Resection ohjelman versio, jota käytetään, "varautuu" aina viiteen kiintopisteeseen, joten jos viidettä, neljättä tai kolmatta ei ole, niiden puuttuvat tiedot laitetaan viimeisille sarakkeille arvoina "-99". Sarakkeiden kokonaislukumäärä on aina 19 (A:S).

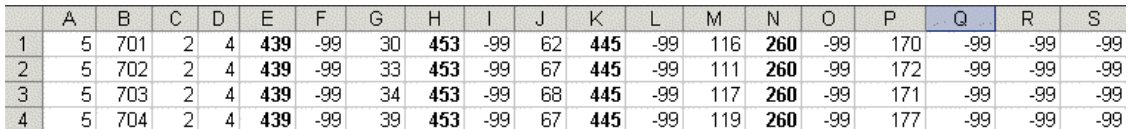

Kuvassa näkyy neljän suunnitun puun tiedot. Tummennetut numerot ovat Id-sarakkeesta eli kiintopisteiden numeroita.

Tallenna Text (Tab delimited) (\*.txt) -muodossa; esim. "c:\data\Ryhma\_#\_suuntimat.txt". Vaihda tietokoneesi asetukset s.e. desimaalierotin on piste ja sarake-erotin on pilkku. Näin, koska Resection ohjelma on huonosti kirjoitettu. Start | Settings | Control Panel | Regional and language options | "Customize" => kohdat "Decimal symbol" ja "List separator"

Aja ohjelma c:\data\resection.exe

- 1) File | Open photogrammetric map (c:\data\marv1\_trees.txt)
- 2) File | Open field observations (suuntimat)
- 3) File | Calculate positions

Tarkastele ASCII-tiedostosta tuloksia: C:\DATA\results.txt. Osa tuloksista tulee myös ohjelman pääikkunaan. Katso Hikihelmestä, mitä kaikkea results.txt pitää sisällään, konsultoi assaria ja Hikihelmeä. Vertaa saamiasi XY-koordinaatteja tiedostossa marv1\_trees.txt oleviin fotogrammetrisiin mittauksiin. Marv1\_trees.txt tietuemuoto: kts. http://www.helsinki.fi/%7Ekorpela/MARV1\_2008/